# GIS 2 Praktikum

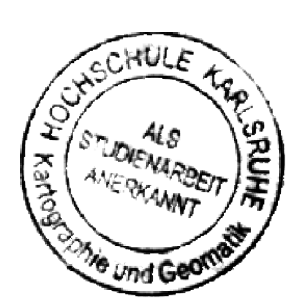

Hochschule Karlsruhe Technik und Wirtschaft

Prof. Dr. Gerhard Schweinfurth Praktikum Geoinformationssysteme 2

## **Übung 1 "Arbeiten mit digitalen Geländemodellen"**

25. Juni 2010, Gruppe 1 Lilli Imgrunt und Arne Johannessen

### **Arbeitsorganisation**

Zur Einarbeitung in die Werkzeuge des "3D-Analyst" im Kontext der Übung haben wir uns zunächst eingehend mit den zur Verfügung stehenden Hilfsmitteln auseinandergesetzt. Begonnen haben wir mit den Datensätzen des ESRI-Tutorials, bevor wir die so kennen gelernten Werkzeuge auch auf die bereit gestellten Datensätze der Übungsaufgabe anwandten. Auf diese Weise konnten wir uns rasch einen Überblick über Art und Umfang der Aufgabe verschaffen.

Mit dem Beginn der Arbeit am ersten Ergebnis haben wir eine Grobplanung angelegt, welche Datensätze in welchen Ergebnissen verwendet werden sollten. Diese Planung haben wir im weiteren Verlauf der Arbeit in einzelnen Punkten revidiert, als bessere Lösungen ersichtlich wurden.

Wie oftmals gibt es zahlreiche Möglichkeiten, Fehler zu machen – etwa durch das Verwechseln zweier Rasterdatensätze –, weshalb strukturiertes Vorgehen ebenso wie Sorgfalt bei der Ergebniskontrolle notwendig ist.

Im Übrigen zeigte sich, dass der "3D-Analyst" zu den kleinen Herausforderungen an den Alltag, die ArcGIS bereit hält, Schwierigkeiten mit dem hochauflösenden Export von 3D-Ansichten hinzukommen lässt, was anschließend auch in den Ergebnissen sichtbar wird. Die Notwendigkeit, die 3D-Werkzeuge wieder und wieder aufs neue aktivieren zu müssen, ist dagegen lediglich etwas mühselig.

#### **Farbige Höhenschichten**

Die Höhenschichten wurden nicht als Datensatz erzeugt, sondern direkt als graphische Ausgabe in ArcScene und ArcMap unter Einsatz der Symbology-Optionen in den Layer-Eigenschaften. Das Ergebnis basierend auf dem DGM "Baden-Württemberg" ist in Karte 1 zu sehen (Aufsicht).

Um die vorgegebene Anzahl von bis zu sieben Schichten nicht zu überschreiten, setzten wir die Grenzen jeweils bei Vielfachen von 250m an, bis zu einer Höhe von 1500m. Die höchstgelegene Schicht enthält nur sehr wenige Datenpunkte und läuft bis 1800m Höhe, was den äquidistanten Charakter der Abgrenzung nicht wesentlich verfälscht. Die Klassifizierung erfolgte über Classified—>Classification—>Classify durch manuelle Vorgabe der Grenzen (siehe Abb. 1).

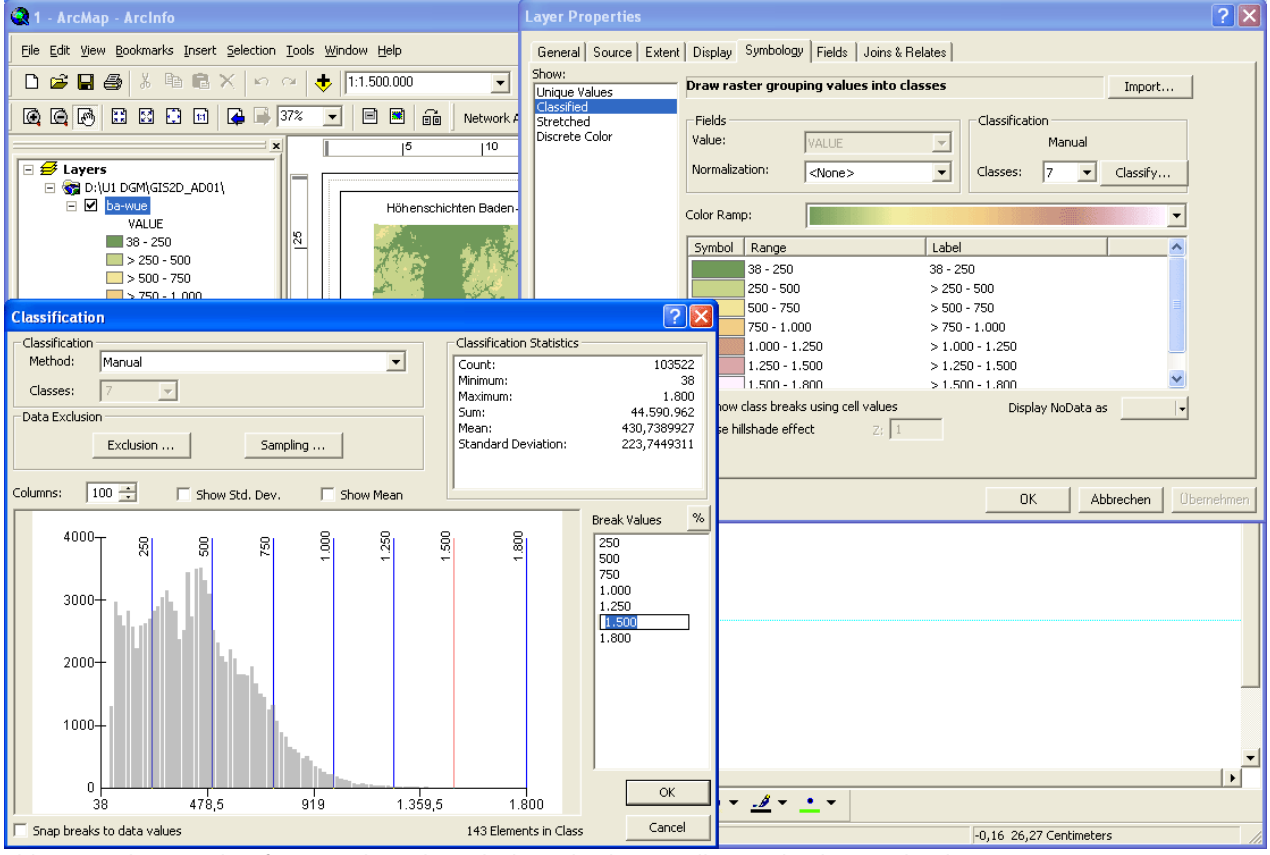

Abb. 1: äquidistante Klassifizierung der Höhenschichten durch manuelle Eingabe der "Break Values"

Zur Veranschaulichung der Höhenschichten in der dritten Dimension erzeugten wir zusätzlich eine Perspektivansicht in **Karte 2** (mit angedeuteter, grober Geländeschummerung durch die Funktion "Use hillshade effect"). Damit die Perspektivansicht der Höhenschichten wie gewünscht dem Gelände folgt, muss das verwendete DGM als Quelle für die Höhenwerte in ArcScene eingestellt werden (siehe Abb. 2). Außerdem kann in den Eigenschaften der Szene eine passende Überhöhung gewählt werden (siehe Abb. 3).

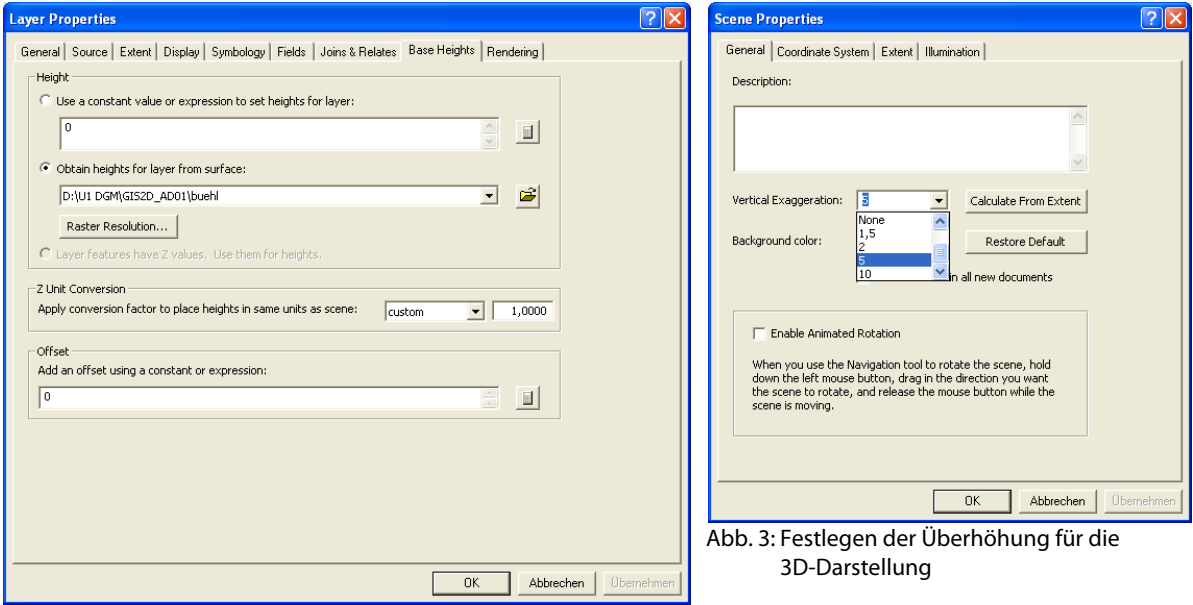

Abb. 2: Auswahl des verwendeten DGM (hier abgebildet ist "buehl" statt "ba-wue") als 3D-"Base Height"

Die Kartenrandelemente wurden mittels Adobe Illustrator aus dem ArcMap-Ergebnis von **Karte 1** nach **Karte 2** kopiert, da ArcScene kein vollständiges Layout auszugeben in der Lage ist.

#### **Geländeschummerung**

Aufgrund der hohen Auflösung des DGM und der zusätzlichen Datenebenen schienen die Daten aus Hessigheim für die Schummerung gut geeignet. **Karte 3** zeigt das Ergebnis der Schummerung mit einem Auszug aus den Vektordaten zu Hessigheim, **Karte 4** verwendet das Rasterbild der TK25 als Datenebene.

Es ist wichtig, die Beleuchtung so zu wählen, dass die prominenten Geländeeigenschaften des jeweiligen Gebiets für den jeweils sichtbaren Ausschnitt gut zu erkennen sind. Um dies zu erreichen, wählten wir ein Azimut von 135° (Südost). Diese Einstellung ist zu treffen im Schummerungs-Werkzeug "3D-Analyst-> Raster Surface—>Hillshade" (siehe Abb. 4).

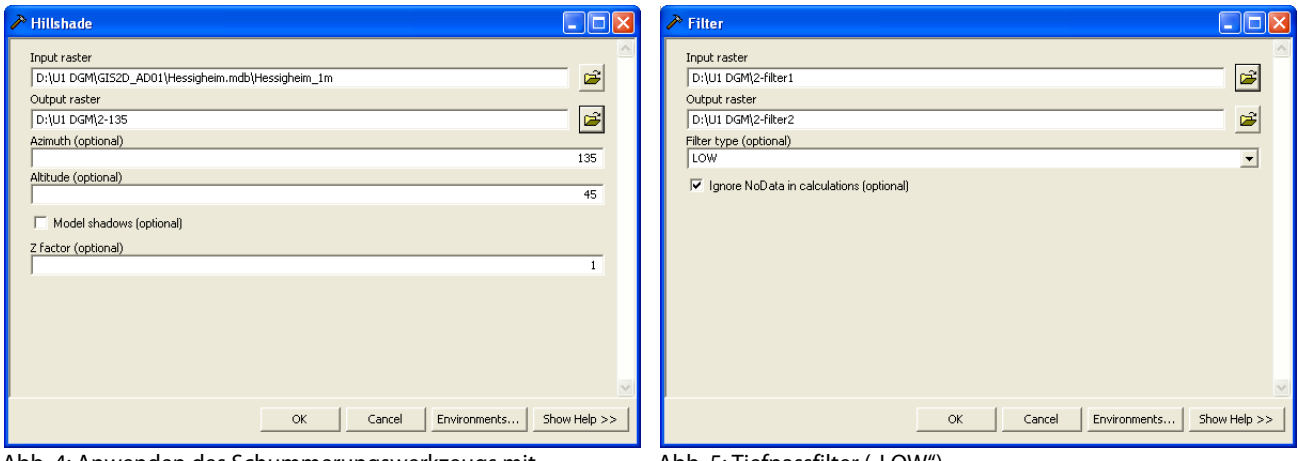

Abb. 4: Anwenden des Schummerungswerkzeugs mit Beleuchtung aus  $135^\circ$  = Südost ("von rechts unten")

Abb. 5: Tiefpassfilter ("LOW")

Wie sich zeigte, ist die Auflösung des DGM fast schon zu hoch: In der Schummerung sind einzelne Bäume, Gebäude und selbst kleinere Geländekanten mühelos zu erkennen. Dieses Detailreichtum macht das Gesamtbild etwas unruhig. Mit Hilfe des Werkzeugs "Spatial Analyst->Neighborhood->Filter" (siehe Abb. 5) wurde erfolgreich ein doppelter Tiefpass auf das erste Schummerungsergebnis angewandt, um die hochfrequenteren Störungen darin behutsam zu glätten.

Auffallend ist, dass die Positionierung von TK25 scheinbar nicht perfekt zum DGM passen. Für die Abweichung gibt es allerdings mögliche gutartige Gründe wie etwa eine perspektivische Verzerrung bei der Aufnahme des DGM oder kleinere Zeichenungenauigkeiten in der TK25, wie sie bei solchen in alter Kartengrafik durchaus anzutreffen sind. Aus diesem Grund wurde dieser Aspekt nicht weiter verfolgt.

Wie sich herausstellte, war das DGM "Hessigheim" gerade wegen der sehr hohen Auflösung, aber auch wegen der Topographie im vorliegenden Ausschnitt eine ungünstige Wahl. Im Rahmen der Korrektur haben wir daher zusätzlich noch eine Schummerung mit dem geeigneteren DGM "Bühl" erzeugt. Hier konnte nicht nur die übliche Beleuchtungsrichtung "von links oben" (aus 315° = Nordwest) beibehalten werden, sondern auch eine Überlagerung mit zusätzlichen Datenebenen in Perspektivansicht durchgeführt werden. Eine Filterung war nicht notwendig. Das Ergebnis ist zu sehen in Abb. 6.

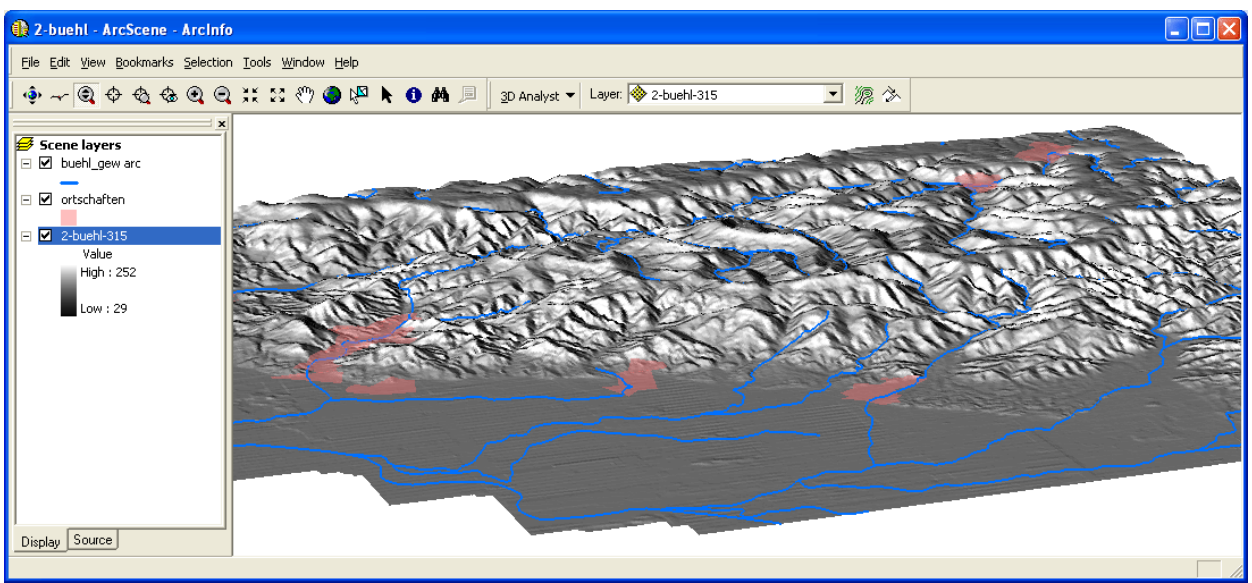

Abb. 6: Schummerung des DGM "Bühl" (Azimut 315°) überlagert mit Gewässerverläufen und Siedlungsgebieten

#### **Höhenlinien**

Die Höhenlinien wurden wie die zuvor visualisierten Höhenschichten vom Gebiet um Bühl erzeugt, allerdings im Gegensatz zu den Schichten hier nun als eigener neuer Datensatz im Shapefile-Format, der nun beliebig weiterverwendbar ist. Eine Einsatzmöglichkeit ist in einer Perspektivansicht zusammen mit farbigen Höhenschichten, wie in **Karte 5** zu sehen.

Das Erzeugen von Höhenlinien erfolgt mit dem Werkzeug "3D-Analyst->Raster Surface->Contour" (siehe Abb. 7). Als Äquidistanz wählten wir 100m. Das Hervorheben von Zählhöhenlinien alle 500m erfolgt über die Symbology-Optionen (siehe Abb. 8).

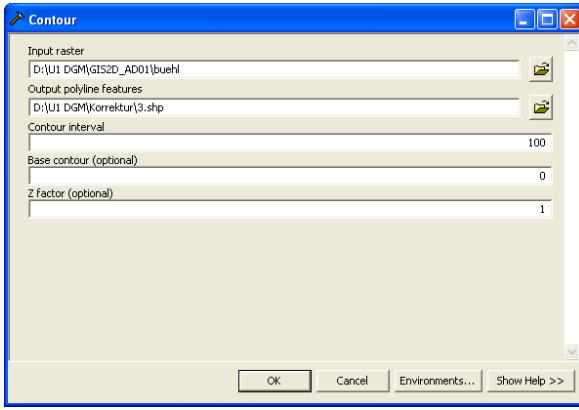

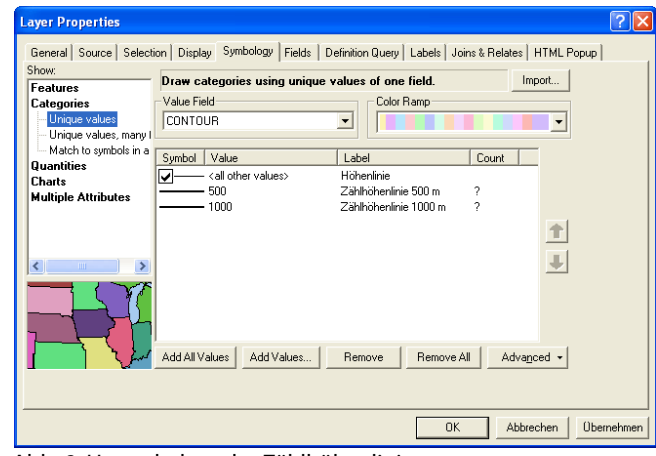

Abb. 7: Erzeugen von Höhenlinien aus einem DGM

Abb. 8: Hervorheben der Zählhöhenlinien

Die Höhenlinien konnten wir ferner in **Karte 6** zusammen mit den Geländeprofilen auch in einer Aufsicht nutzbringend einsetzen.

#### **TIN Erkenbrechtsweiler**

Vor dem Erzeugen des TIN fügten wir alle Datensätze aus Erkenbrechtsweiler der Szene in ArcScene hinzu und aktivierten die Werkzeugleiste des "3D Analyst". "Create/Modify TIN->Create TIN From Features" ist diejenige Funktion in dieser Werkzeugleiste, mit der die Triangulation gestartet wird (siehe Abb. 9).

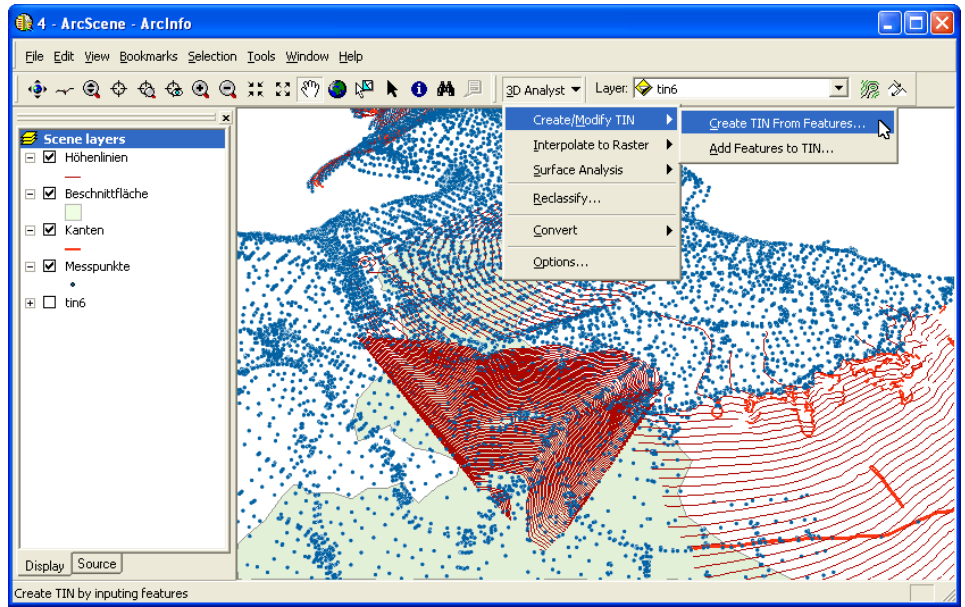

Abb. 9: Starten der Triangulation mit dem "3D Analyst" nach Laden der Daten in ArcScene

Bei Beginn der Triangulation fordert die Funktion "Create TIN From Features" dazu auf, Einstellungen in Bezug auf die Eingabedaten vorzunehmen (siehe Abb. 10). Abhängig von der Art der Eingabedaten muss große Sorgfalt bei diesen Einstellungen vorgenommen werden; bei den uns hier vorliegenden Daten für "Erkenbrechtsweiler" scheinen die Einstellungen für die jeweiligen Datensätze aber fast zwingend zu sein.

Wir möchten alle vorliegenden Datensätze, die Angaben zur Höhe haben, für das Dreiecksnetz verwenden (Kanten, Höhenlinien und Messpunkte). Bei diesen Datensätzen entnehmen wir die jeweilige Höhe der Elemente den "Feature Z Values". Messpunkte verarbeiten wir als "mass points", Höhenlinien als "soft lines" und Kanten als "hard lines" ("hard lines" sind Unstetigkeitslinien der Hangneigung).

Nach erfolgter Triangulation möchten wir das Dreiecksnetz genau auf das Untersuchungsgebiet zuschneiden. Dies ist leicht möglich, indem auch die Beschnittfläche als Eingabedatensatz eingestellt wird mit Verarbeitung als "soft clip". Wichtig ist hier, dass für die Beschnittfläche keine Höhenangaben in die Berechnung mit einfließen ("Height source" ist auf "None" zu setzen, siehe Abb. 11).

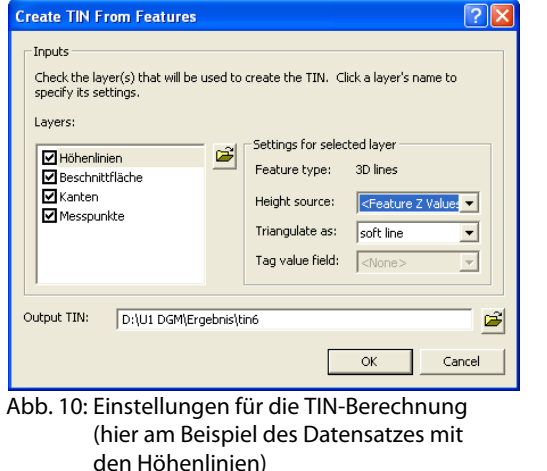

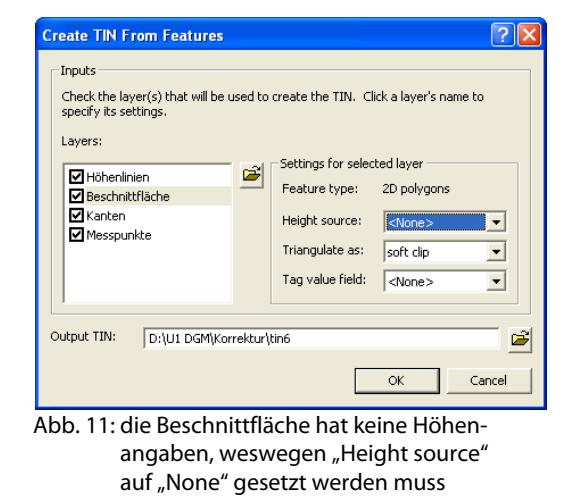

Die durch das unregelmäßige Dreiecksnetz für Erkenbrechtsweiler definierte Fläche ist in **Karte 7** als Perspektivdarstellung zu sehen.

Eine Darstellung des TIN als Aufsicht ist als Visualisierung der Netzgitterlinien denkbar. Wie dies mit ArcMap möglich gewesen wäre, konnten wir erst nachträglich ermitteln: In den Symbology-Optionen muss ein neuer Renderer vom Typ "Edges with the same symbol" erzeugt werden (siehe Abb. 12).

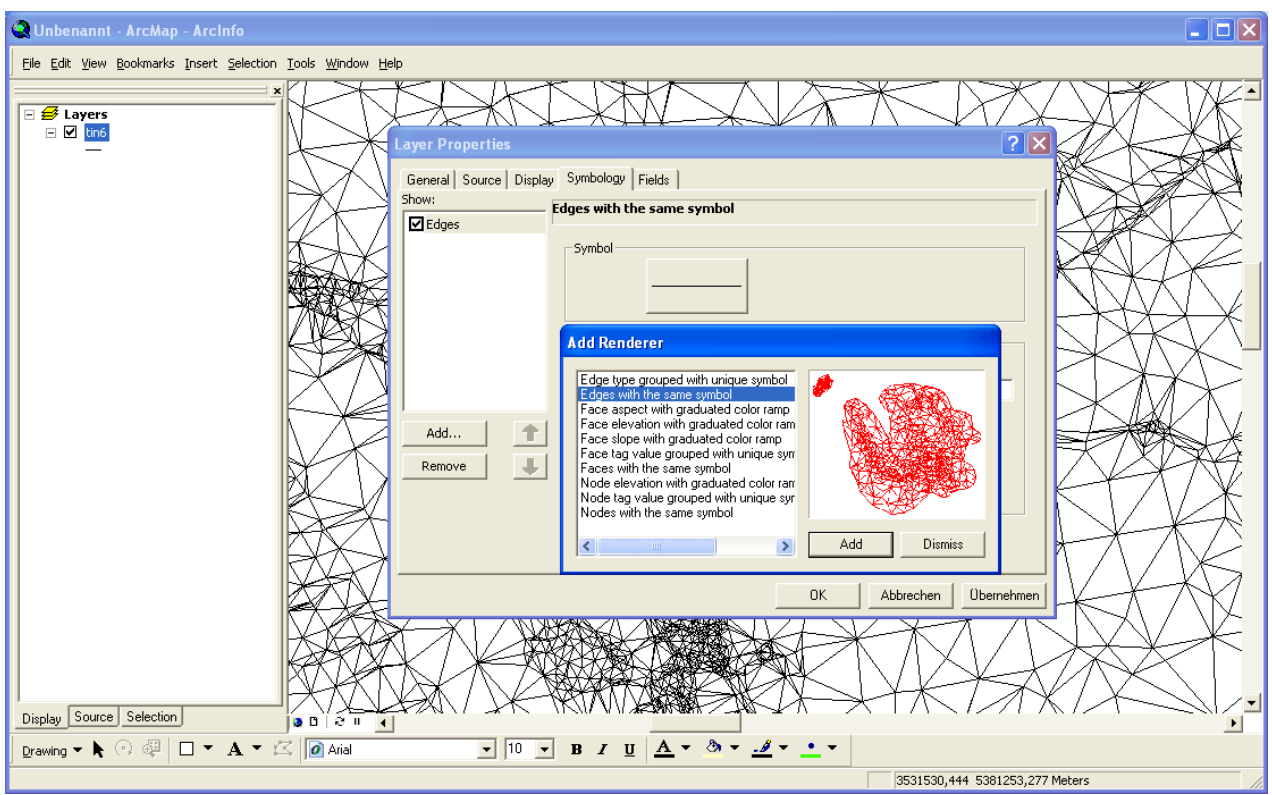

Abb. 12: Erzeugen einer Aufsicht-Darstellung des TIN in Form von dessen Netzgitterlinien

#### **Geländeprofile**

Die mittels den Funktionen "Interpolate Line" und "Create Profile Graph" der "3D Analyst"–Werkzeugleiste in ArcMap erzeugten Schnittdarstellungen wurden der besseren Verständlichkeit halber zusammen mit den Höhenlinien in einem gemeinsamen Layout angeordnet. Die Profillinien sind in **Karte 6** entsprechend dargestellt.

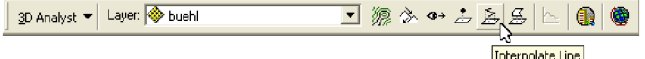

Abb. 13: Funktion "Interpolate Line" in der "3D Analyst"-Werkzeugleiste

Das Erzeugen der Geländeprofile ist sehr einfach – vorausgesetzt, man arbeitet im "Data View", denn im "Layout View" hat die Funktion "Interpolate Line" in ArcMap einen Grafik-Bug (die Profillinie wird zwar angelegt, aber nicht angezeigt). Nachdem das betreffende DGM in ArcMap geladen wurde, muss zuerst der Verlauf der Profillinie festgelegt werden. Dies geschieht mit dem Werkzeug "Interpolate Line" (siehe

Abb. 13). Die Profillinie kann auch aus mehreren Abschnitten bestehen bzw. gekrümmt sein. Die Eingabe wird am letzten Punkt durch einen Doppelklick abgeschlossen.

Die Schnittdarstellung selbst kann anschließend mit einem Klick auf die Funktion "Create Profile Graph" erzeugt werden (siehe Abb. 14). Die Eigenschaften der Darstellung lassen sich dann – wie üblich – über das Kontextmenü anpassen (ohne Abbildung).

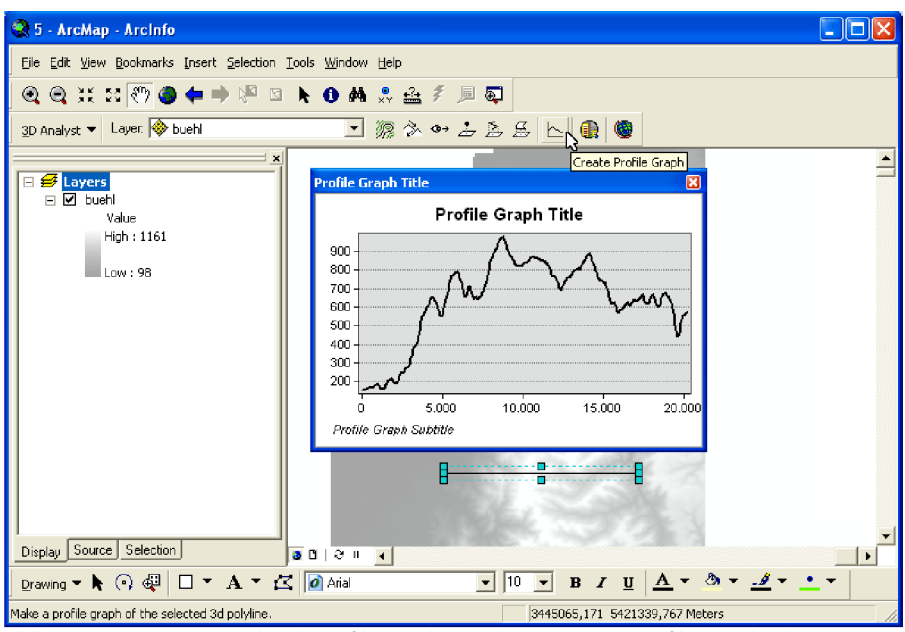

Abb. 14: Erzeugen des Geländeprofils mit der Funktion "Create Profile Graph" der "3D Analyst"–Werkzeugleiste nach Zeichnen der Profillinie

#### **3D-Visualisierungen von Landnutzungsdaten / Orthobildern**

Die dritte Dimension wird vor allem durch interaktive Veränderung des Blickwinkels am Bildschirm zum Leben erweckt. Ein nicht interaktives Abbild zu schaffen, in dem sie gut zur Geltung kommt, ist nicht immer einfach.

Das Orthobild haben wir in **Karte 8** und **Karte 9** aus zwei verschiedenen Blickrichtungen perspektivisch dargestellt, um dem Betrachter das perspektivische Denken zu erleichtern. Bei den Landnutzungsdaten schien dies in **Karte 10** keine deutliche Verbesserung zu bringen.

Für die korrekte Darstellung des Geländes muss auch hier – wie schon zuvor bei der 3D-Ansicht der Höhenstufen – das verwendete DGM als Quelle für die Höhenwerte in ArcScene eingestellt werden (siehe Abb. 2).

Gerade beim Vergleich der beiden Themen hinsichtlich deren Maßstäbe sticht ins Auge, dass der Überhöhungseinstellung (siehe Abb. 3) eine besondere Bedeutung bei der sinnvollen Visualisierung zukommt. Während bei großem Maßstab keine starke Überhöhung nötig ist, muss bei kleineren Maßstäben teils eine erhebliche Überhöhung angewandt werden, um die dritte Dimension überhaupt sichtbar zu machen.

In den Abbildungen des Orthobilds haben wir die Überhöhung mit 2 in jeden Fall am oberen Rand des sinnvollen Bereichs für diesen Maßstab gewählt; möglicherweise ist sie uns auch schon zu stark geraten. In den Landnutzungsdaten könnte die dritte Dimension dagegen durchaus noch deutlicher zu Tage treten, obwohl hier schon ein Überhöhungsfaktor von 5 verwendet wurde.

# Höhenschichten Baden-Württemberg

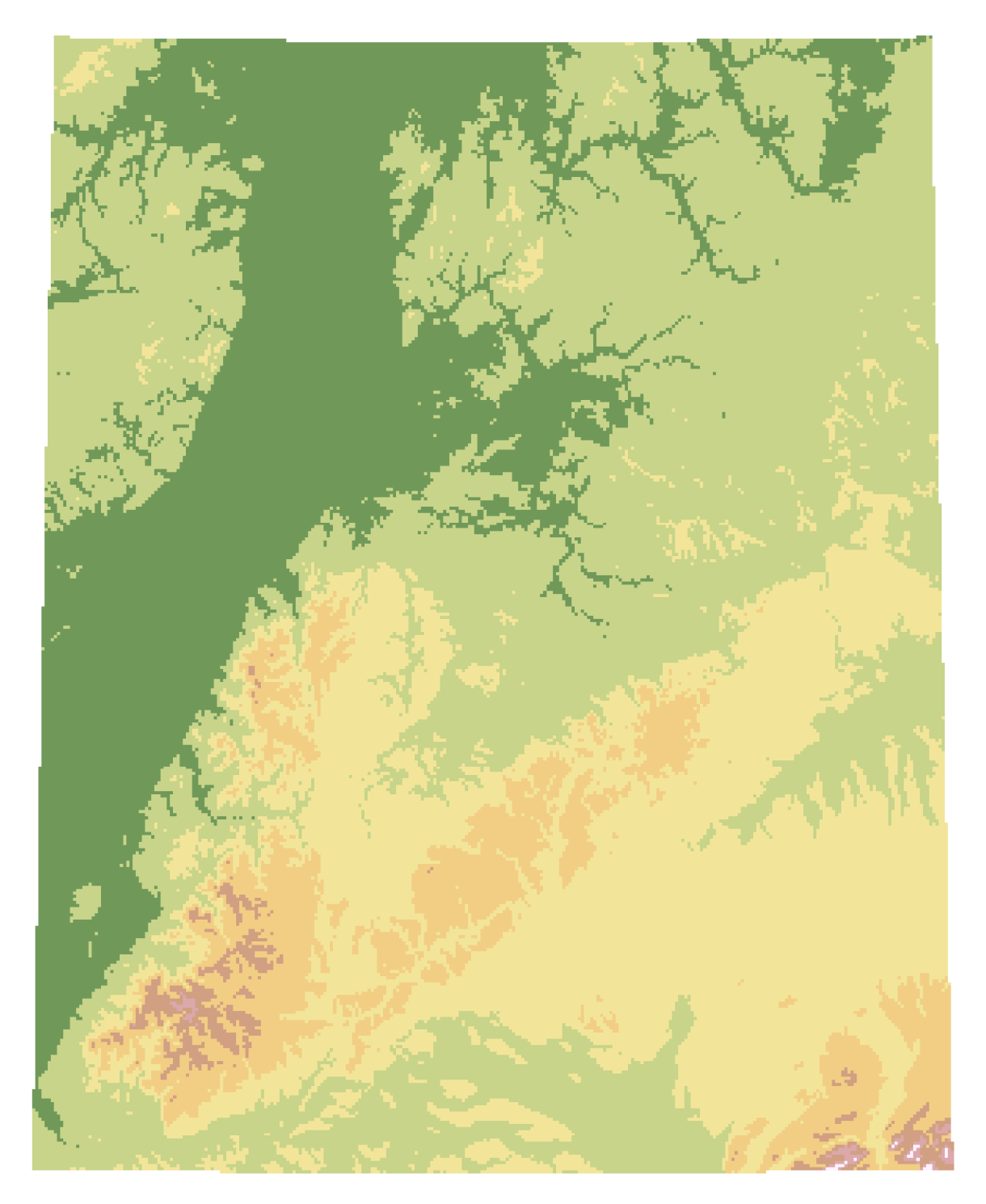

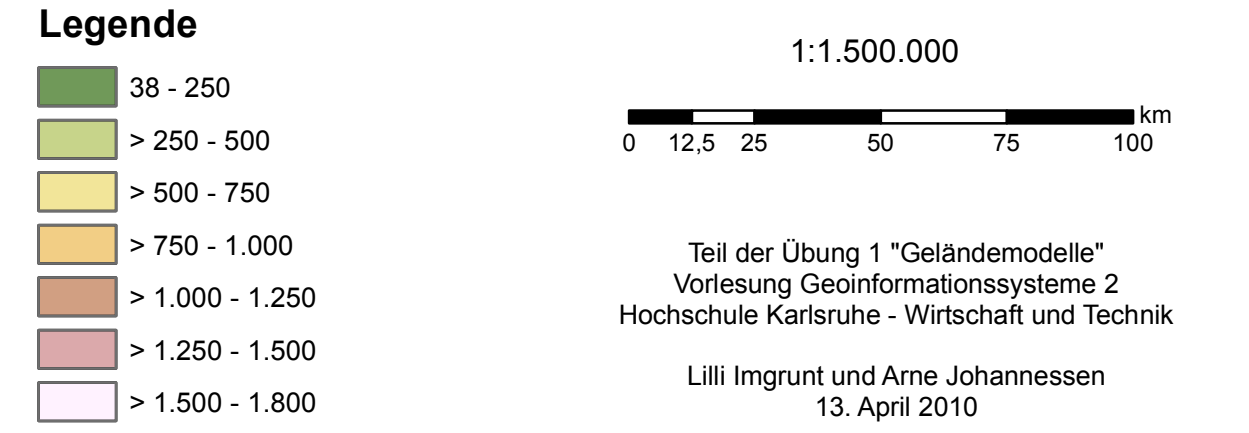

**Karte 1**

## Höhenschichten Baden-Württemberg

Teil der Übung 1 "Geländemodelle" Vorlesung Geoinformationssysteme 2 Hochschule Karlsruhe - Wirtschaft und Technik

> Lilli Imgrunt und Arne Johannessen 13. April 2010

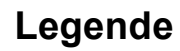

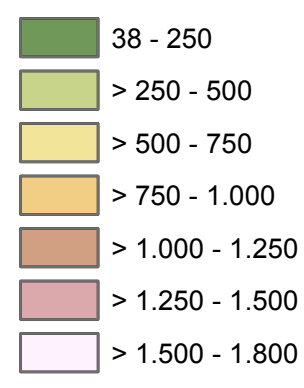

# Geländeschummerung Hessigheim

## Auszug aus Vektordatensatz

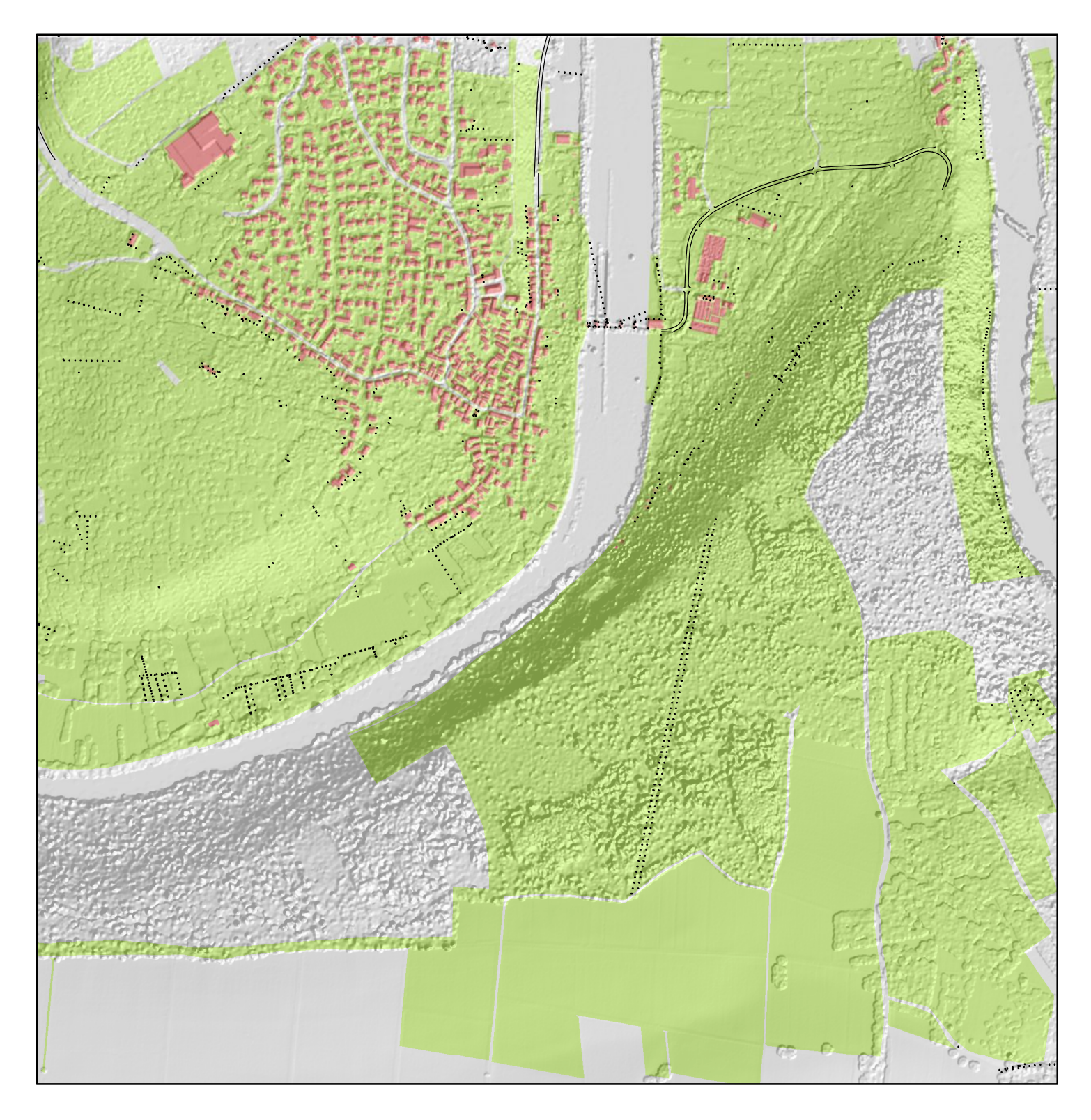

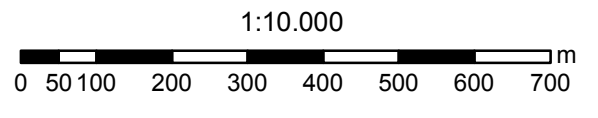

Teil der Übung 1 "Geländemodelle" Vorlesung Geoinformationssysteme 2 Hochschule Karlsruhe - Wirtschaft und Technik

Lilli Imgrunt und Arne Johannessen 14. April 2010

## Legende

### **Karte 3**

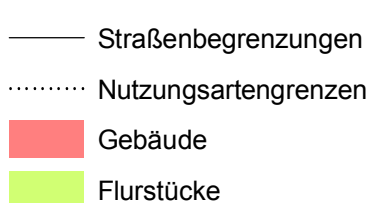

# Geländeschummerung Hessigheim

## Topographische Rasterkarte

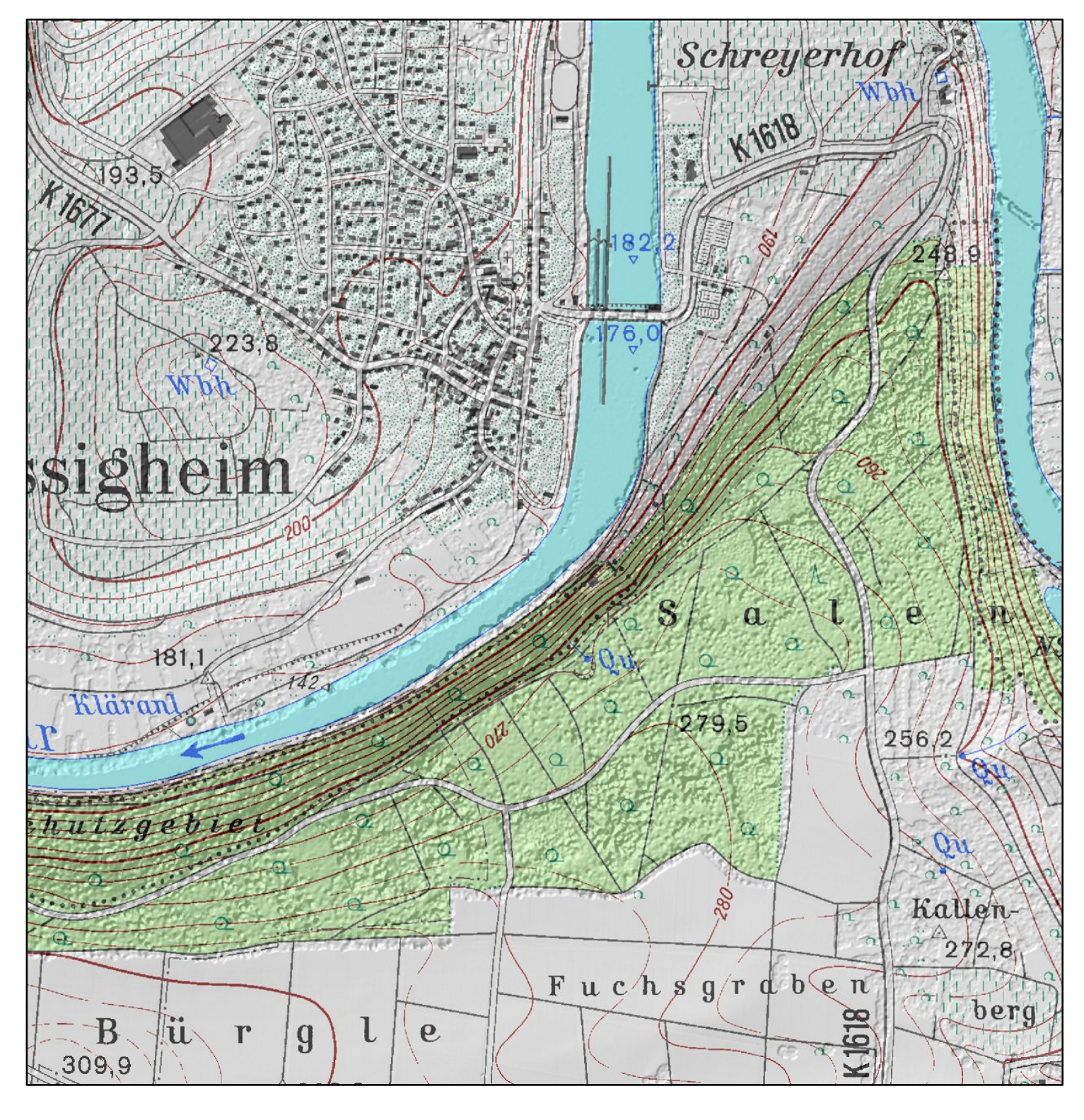

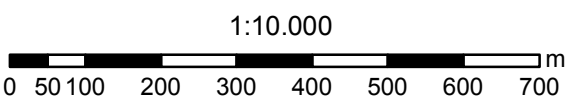

**Karte 4**

Teil der Übung 1 "Geländemodelle" Vorlesung Geoinformationssysteme 2 Hochschule Karlsruhe - Wirtschaft und Technik

Lilli Imgrunt und Arne Johannessen 14. April 2010

## Höhenlinien von Bühl und Umgebung – Perspektivansicht

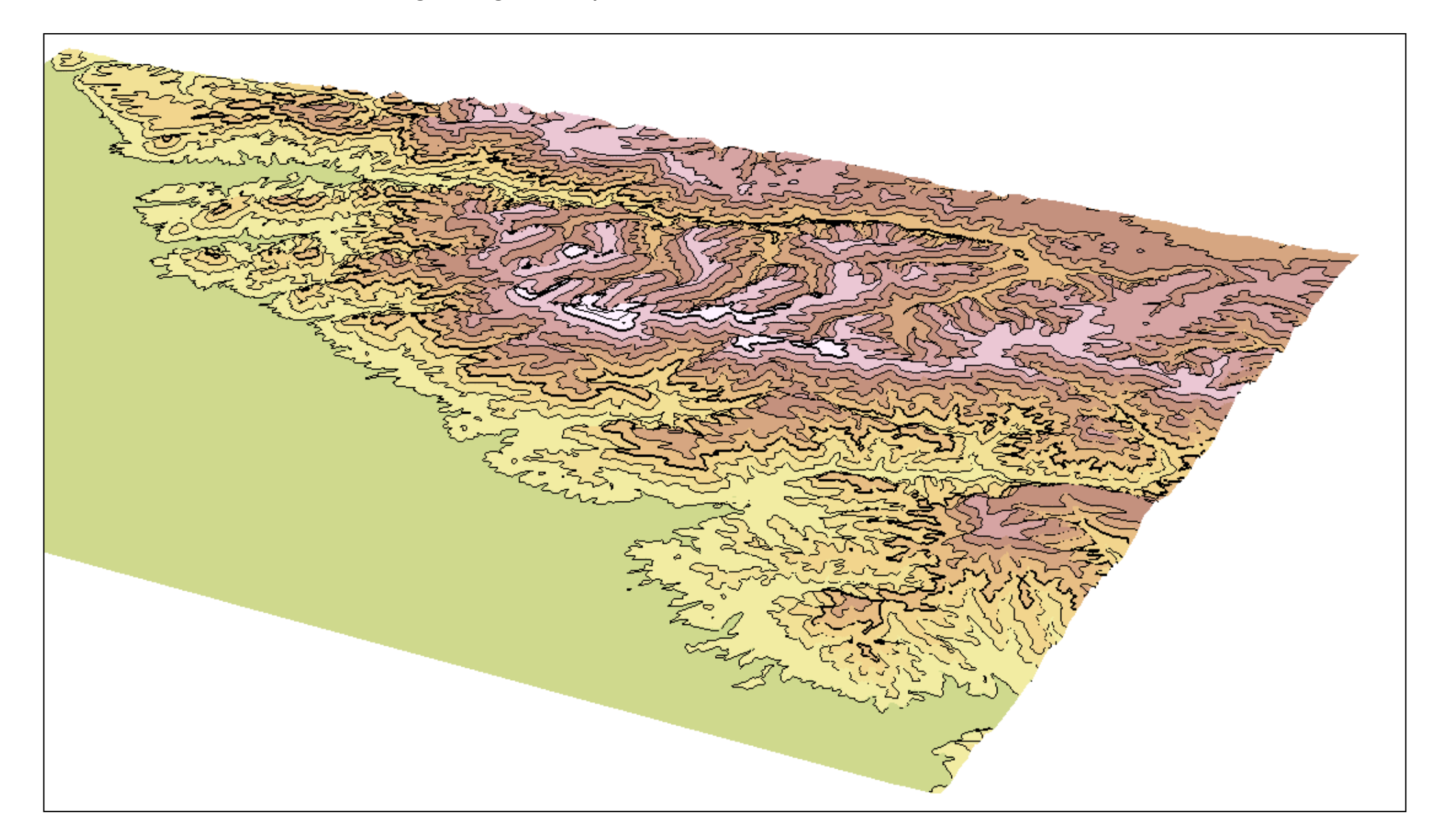

Teil der Übung 1 "Geländemodelle" Praktikum Geoinformationssysteme 2 Hochschule Karlsruhe – Wirtschaft und Technik

Lilli Imgrunt und Arne Johannessen 15. April 2010

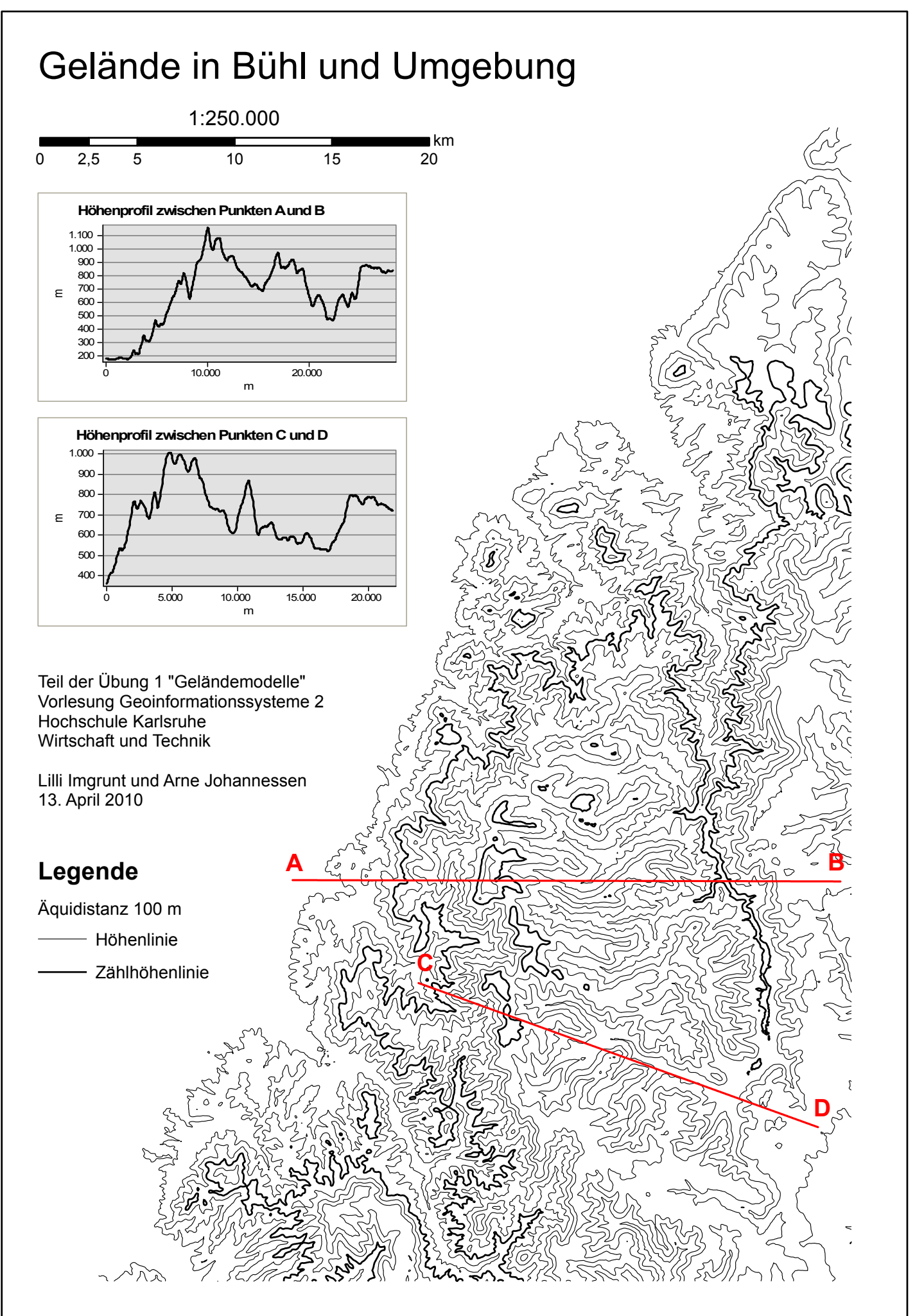

## Triangulated Irregular Network – Erkenbrechtsweiler

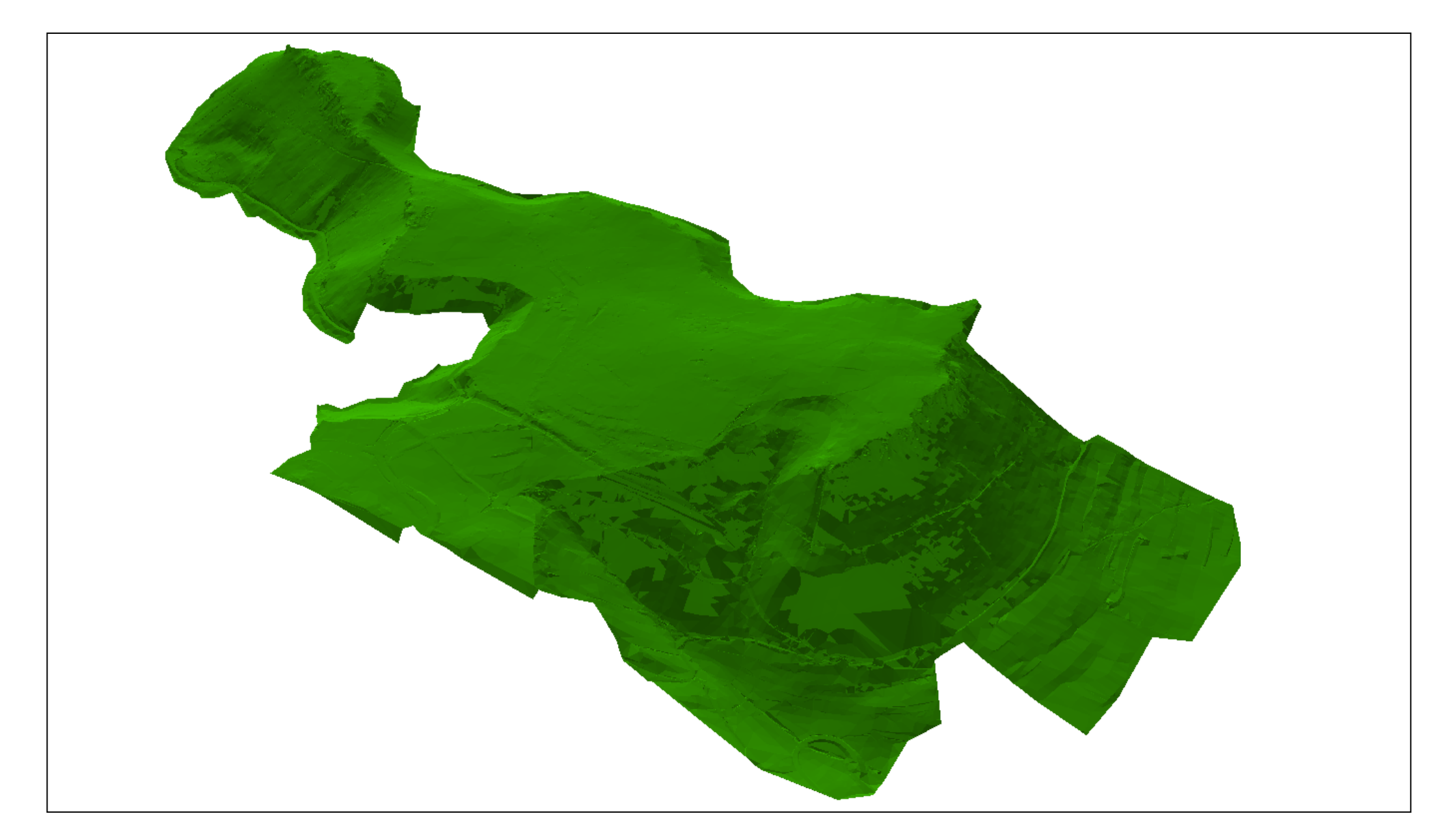

Teil der Übung 1 "Geländemodelle" Praktikum Geoinformationssysteme 2 Hochschule Karlsruhe – Wirtschaft und Technik Lilli Imgrunt und Arne Johannessen 15. April 2010

## Wiedenbachtal und Gertenbachtal – Perspektivansicht aus Nordnordwest

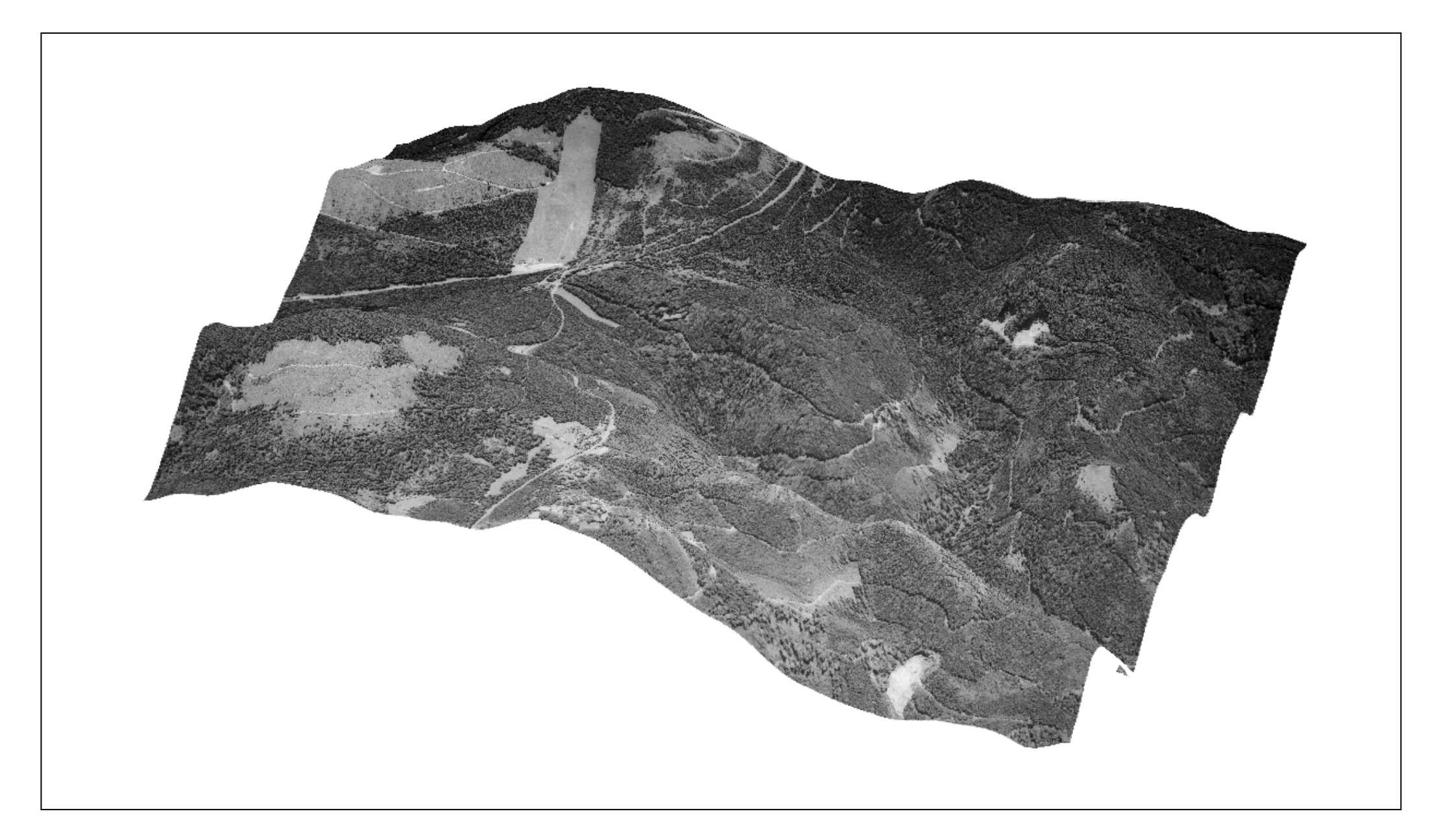

## Wiedenbachtal und Gertenbachtal – Perspektivansicht aus West

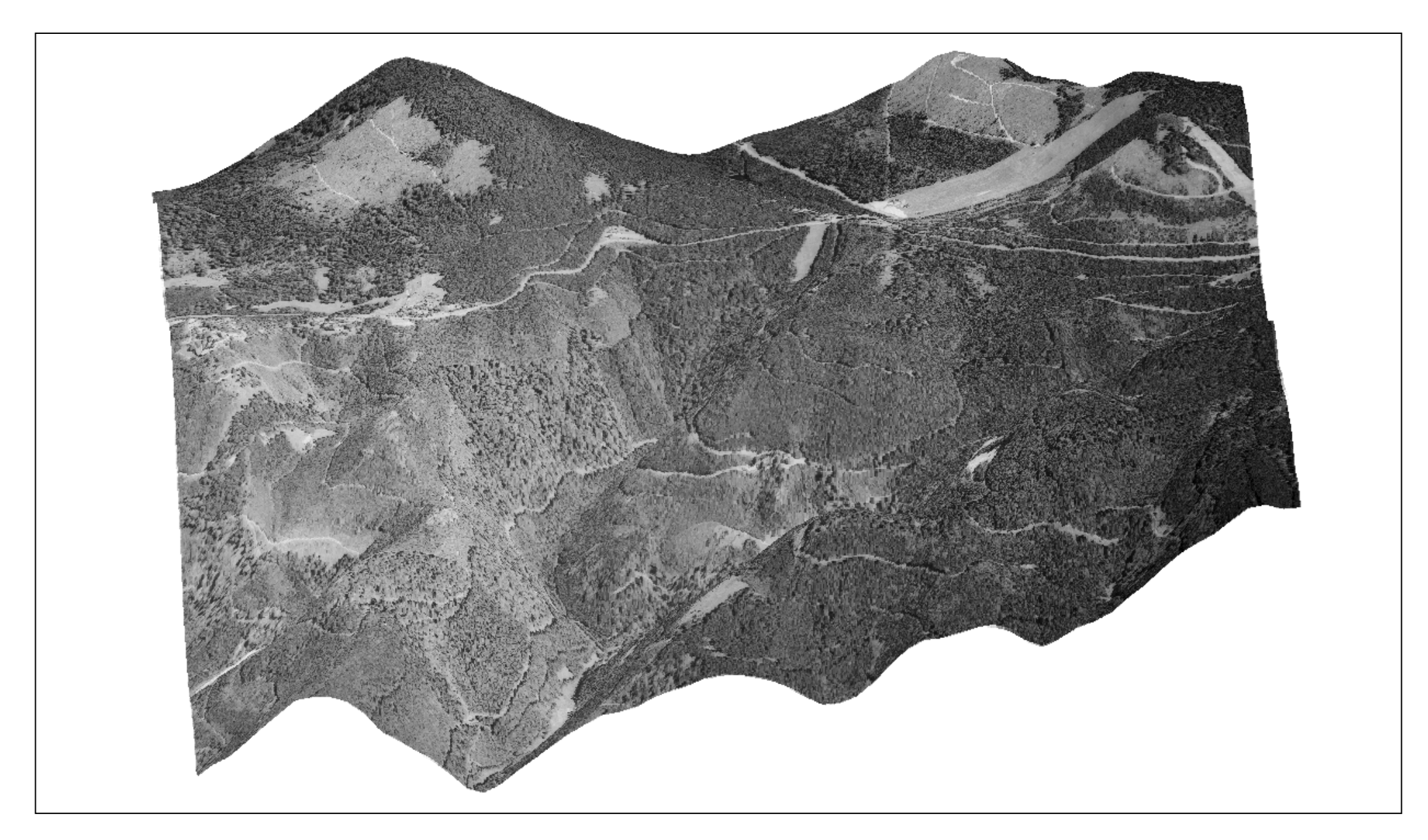

Teil der Übung 1 "Geländemodelle" Praktikum Geoinformationssysteme 2 Hochschule Karlsruhe – Wirtschaft und Technik Lilli Imgrunt und Arne Johannessen 15. April 2010

## Landnutzung von Bühl und Umgebung

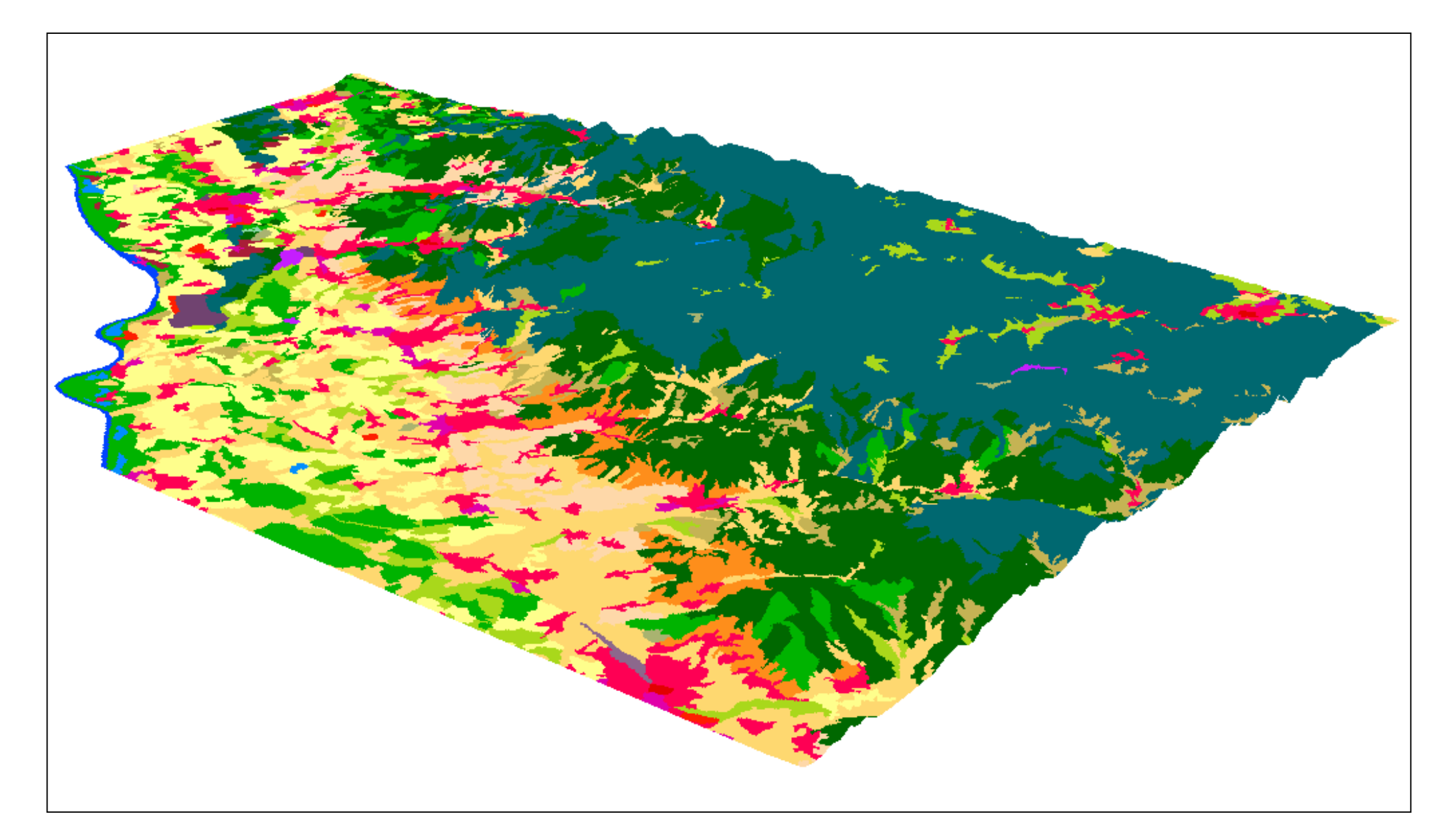